## Viewing the List of Attached VHDs

Viewing VHD List Using R1Soft Hyper-V VHD Explorer

## 1. [Launch the R1Soft Hyper-V VHD Explorer.](http://wiki.r1soft.com/display/CDP3/Launching+Hyper-V+VHD+Explorer)

2. You can see the list of attached VHD files in the "Attached VHDs" column of the R1Soft Hyper-V VHD Explorer.

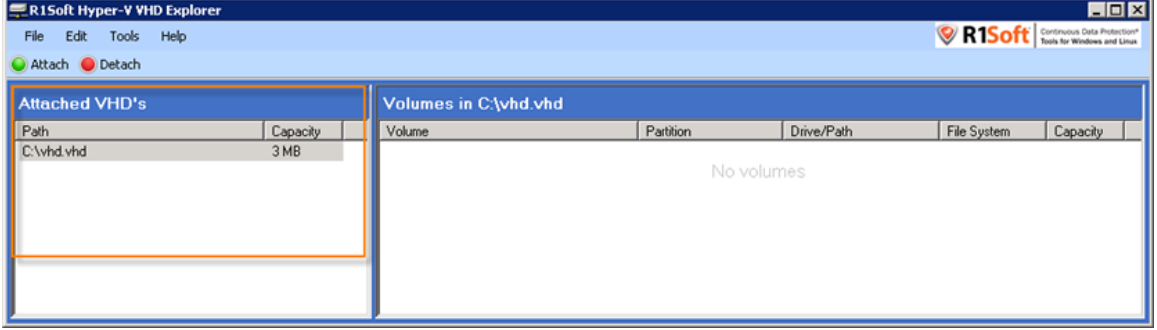

Viewing VHD List Using R1Soft Hyper-V VHD Console

1. Click "Start" and select the "Run..." menu.

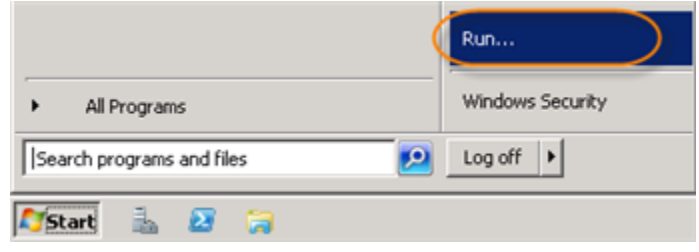

2. Type "cmd" without quotes and press <Enter>.

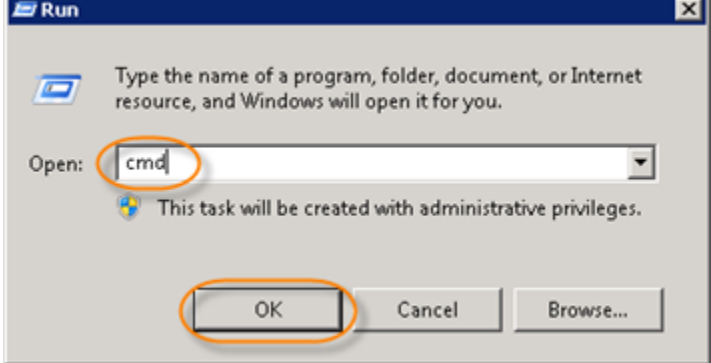

3. Go to the folder where the R1Soft Hyper-V Explorer is installed.

Microsoft Windows [Uersion 6.1.7600]<br>Copyright (c) 2009 Microsoft Corporation. All rights reserved. C:\Users\Administrator>cd c:\program files\r1soft hyperv explorer c:\Program Files\R1Soft Hyperv Explorer>\_

4. Run the following command:

**"R1Soft Hyper-V VHD Console.exe" -l** C:\Program Files\R1Soft Hyperv Explorer>\_

All VHD files will be listed.